# Fusion360 で CAD 設計を覚えよう

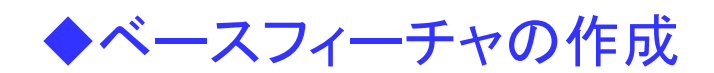

ねぇ、設計先生 「Fusion360」の「Fusion」とは、融合って意味だったよね、 融合って、2 つのものが1つになるってことだよね。

ぼくも、「Fusion360」を使ったら、 「ソリッド」と「サーフェス」に、「スカルプ」が融合しているみたいだったわ。

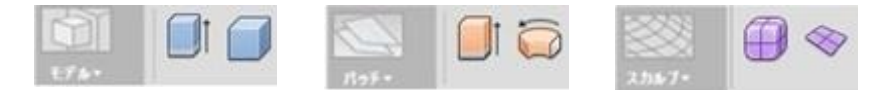

遊戯王のカードだったら、

融合モンスターカードによって決められた融合素材モンスターを墓地へ送り、 その融合モンスター1体をエクストラデッキから融合召喚するんだ。

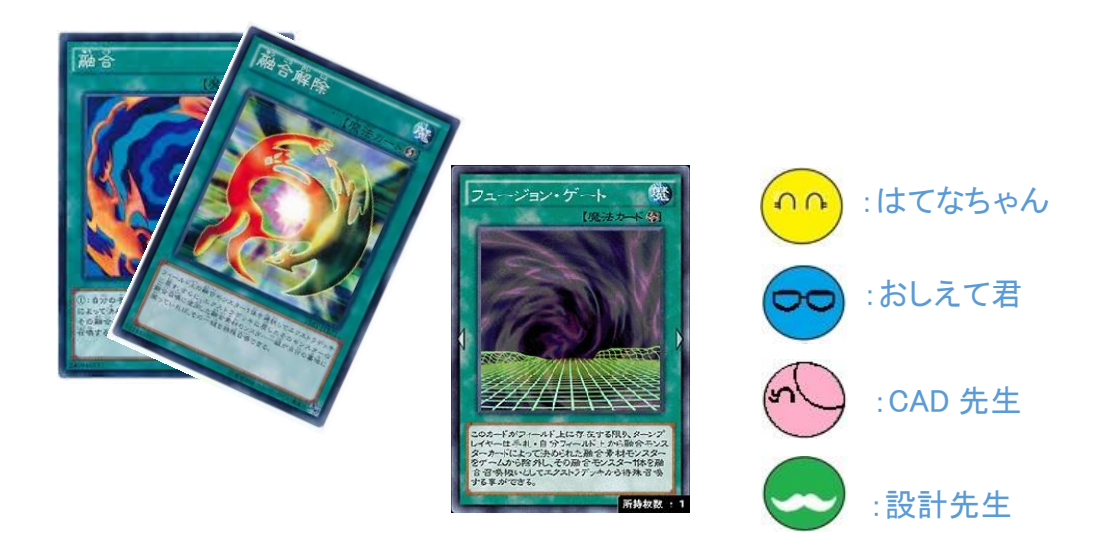

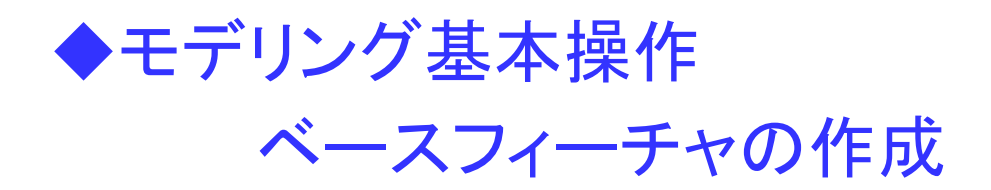

ここでは、思いつくままお絵かきのようにモデリングするのではなく、 設計のことを考えた「モデリング」 について説明するね。

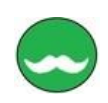

Fusion360 を使ってみて、どうだった? モデリングのことは、わかったかな。

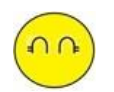

モデルの作成は、思ったより簡単に作成できたわ。 それに、モデリングしていて、すごく楽しかったわ。 もっと、複雑な形状のモデリングをしたいわ。

あっ、そうだ 簡単な部品って、みんなが作成しているんじゃないの。 Fusion360 は、世界中の人が使っているんでしょ。

だったら、 「ねじ」や「ボルト」なんかの部品って、みんなが作成しているんじゃないの。 他の人が作成した標準部品って、使うことってできないの? それに、 そんな部品は、設計のことを考えてモデリングしなくてもいいよね。

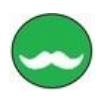

「ねじ」や「ボルト」は、種類によって大きさが決まっていて、完成した部品を 購入するので、あえてモデリングする必要はない部品もあるよ。

「ねじ」や「ボルト」をモデリングするのは、アセンブリの組み立ての時に、 あった方がわかりやすいからなんだよ。

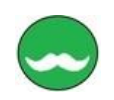

「ねじ」や「ボルト」だけでなく、「歯車」や「ばね」などの部品も メーカーが提供しているものを購入して使うことが多いので、 モデリングが必要な部品でも、設計を考えてモデリングする必要はないね。 使いたい部品を選ぶだけなので、設計変更がないからね。

3 次元 CAD では、できるだけモデリングせずに、 既存のモデルを使用して、目的の形状を作成することで、 モデリングに時間をかけないことも大事なことだね。

## 既存部品はパーツライブラリーから取り込もう

Fusion360 では、2つの部品ライブラリが用意されていて、 部品をダウンロードして使えるんだよ。

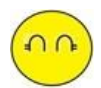

モデリングしないでも、 ダウンロードして部品を Fusion360 で使うことができるんだね。 どうやって、ダウンロードするの?

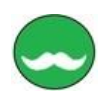

用意されているライブラリーは、 「挿入▼」から選択できるんだよ。

このライブラリーは、 Fusion360 は関係なく使うことができるんだよ。 利用できる部品ライブラリには、 「McMaster-Carr」と「parts4cad」があるんだよ。

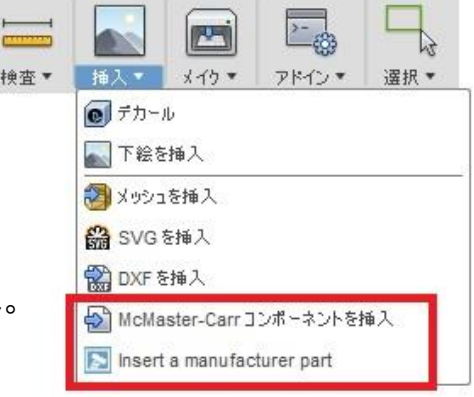

カーソルを近づけると、説明も表示されるよ。

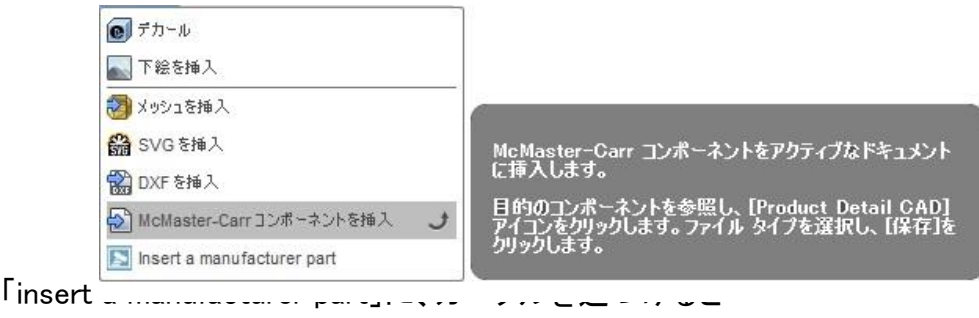

説明が英語なんだけど、なんて書いてあるの。

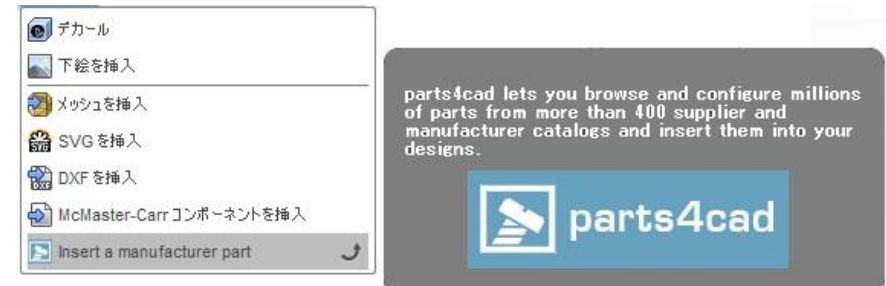

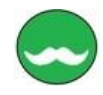

書いてある内容は、

「parts4cad を使用すると、400 を超えるサプライヤーと製造元のカタログから 数百万の部品をブラウズして構成し、それらを設計に挿入することができます。」

ただ、取得できる部品モデルは、 Fusion360 のデータでないので、簡単に修正ができないんだ。 簡単な形状だと、部品を探すより、自分でモデリングしたほうがいいかもね、

それじゃ、 実際に部品のダウンロードしてみよう。 「McMaster-Carr コンポーネントを購入」をクリックすると 下記の URL が開かれるんだ。

https://www.mcmaster.com/

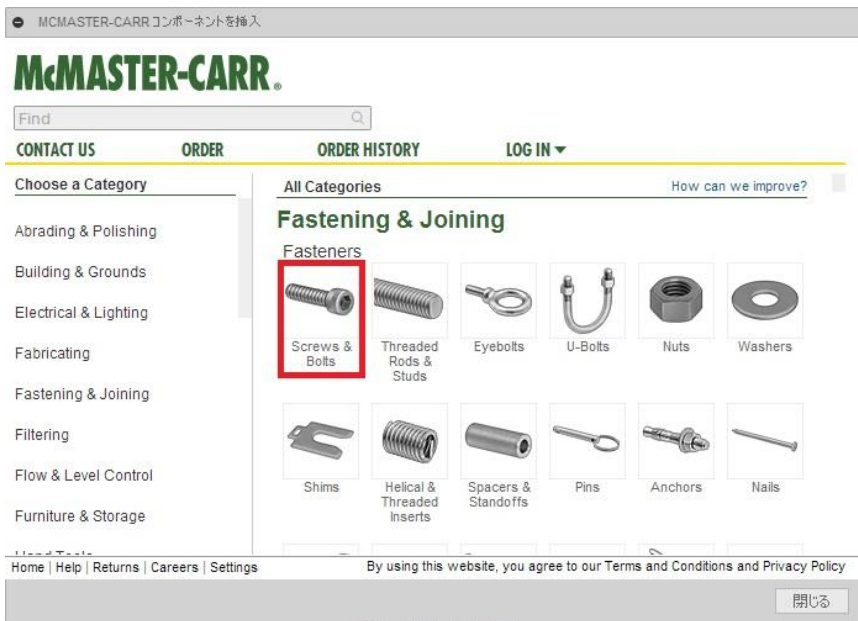

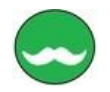

# **McMASTER-CARR.**

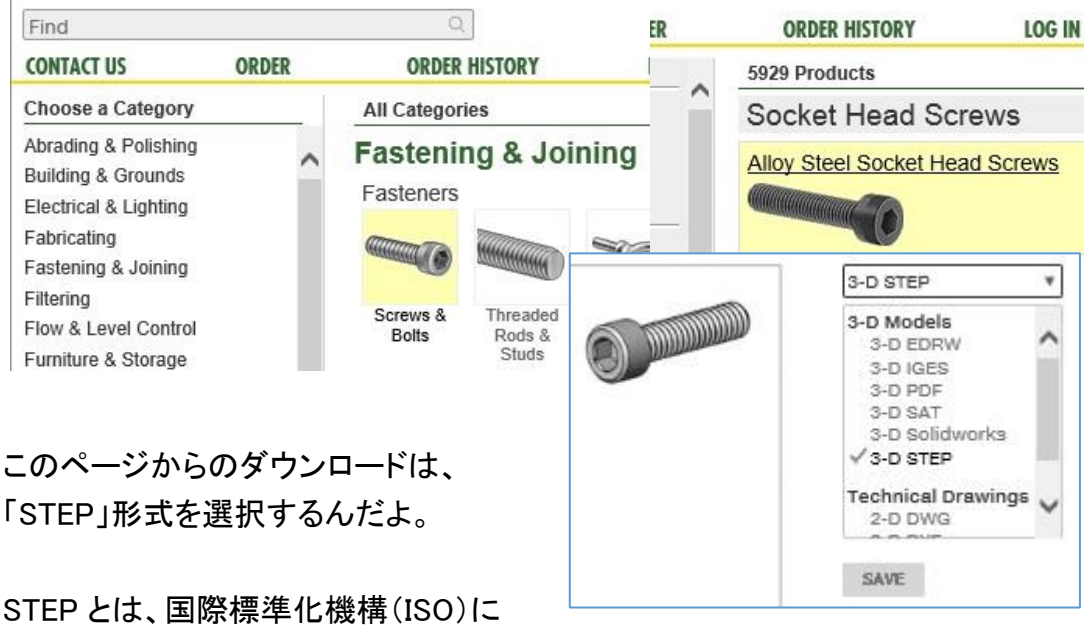

よって策定された、CAD データ交換用のファイルフォーマットで、 違った CAD 間での、データを交換するのに利用されるんだよ。

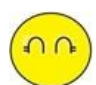

#### わかったわ。

標準部品は、ダウンロードできるものもあるんだね。 それで、部品がなければ、新しく作成すればいいのね。

Fusion360 で作成した部品が、みんなで共有できるようになるといいのにね。

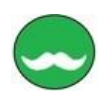

# それじゃ、Fusion360 でモデリングを始めよう。

はてなちゃん、おしえて君、 Fusion360 は、起動できたかな。

簡単な Fusion360 の使い方は、 「Fusion360 でモデリングを体験しましょう」で、説明したので、 マウスの使い方などの説明は、省略するね。 わからなかったら、 「Fusion360 でモデリングを体験しましょう」を見返して見てね。

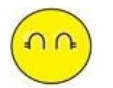

わかったわ。 Fusion360 を起動したので、 新しく作成する場合は、 ファイルから「新規デザイン」から 始めればいいのね。

「新規デザイン」を選択したら 無題の部品が作成されたわ。

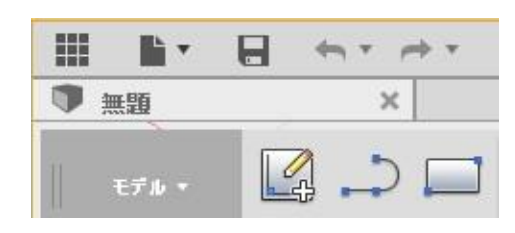

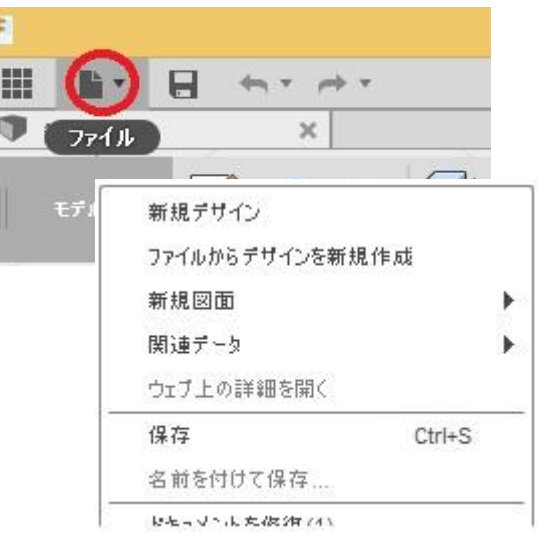

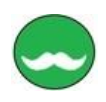

それじゃ、最初に保存しておこうか、 「保存」を実行すると、新しく名前を入力することができるので、名前を決めてね。

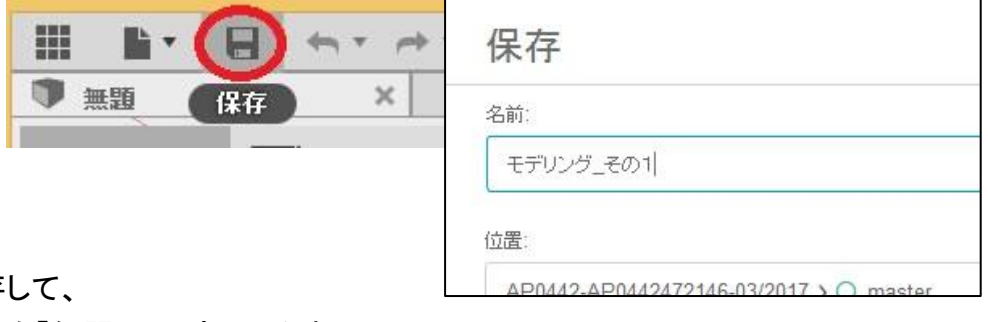

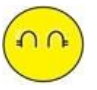

保存

名前を「無題」から変更したわ。

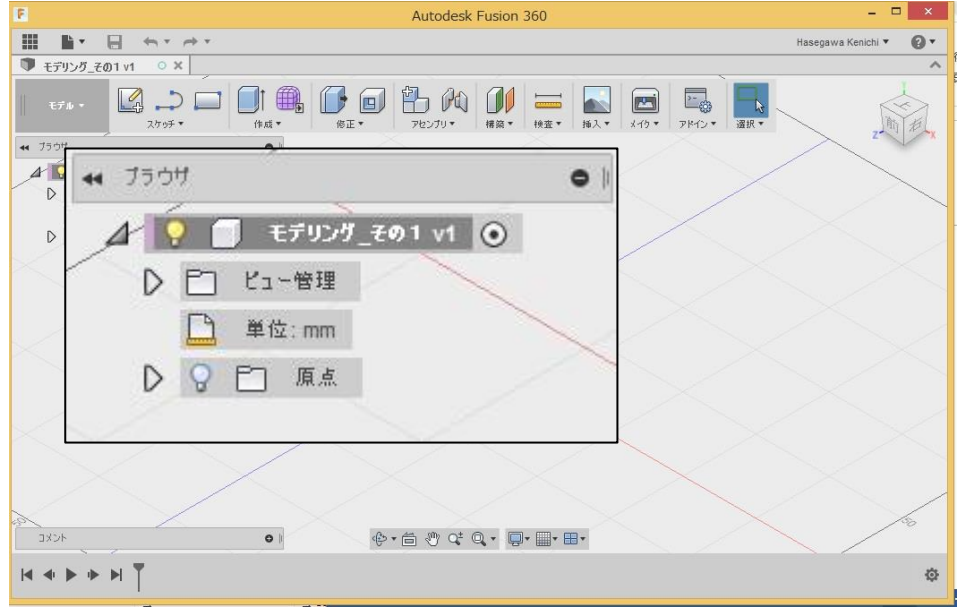

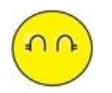

それで、 次は、何をすればいいの?

Fusion360 が起動できたら、まず既定の単位を確認しないとね、

# 単位を設定をする

モデルに設定されている単位は、「ブラウザ」を展開すると、表示されるんだ。 単位がmmになっていない場合は、

単位の右にあるアイコンをクリックすると、変更することができるよ。

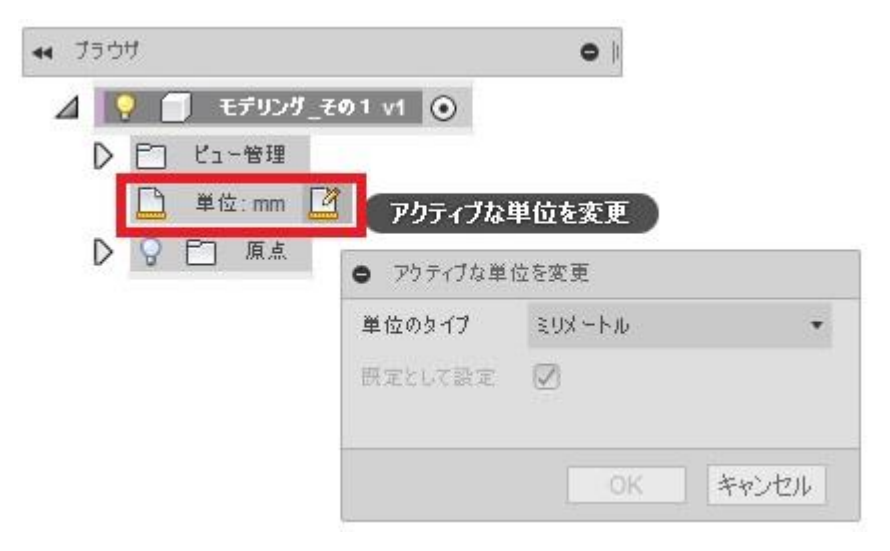

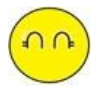

あっ、「これだけは知っておきたい」で、習ったのを思い出したわ。 画面の右上のヘルプアイコンをマウスでクリックして、 「スタートアップ」から、単位の設定をしてもいいんでしょ。

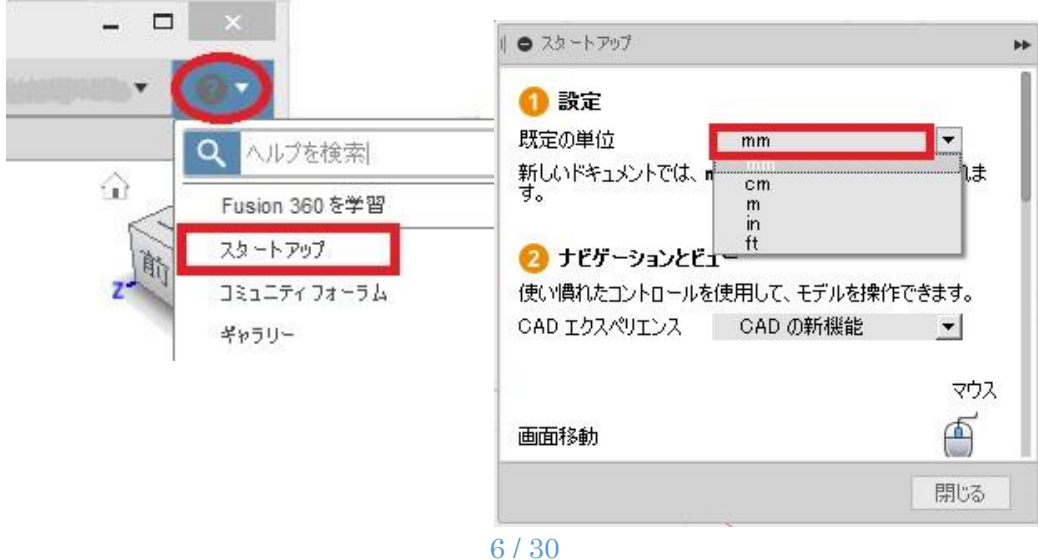

次は、 ブラウザを展開して表示される、「原点」について、 座標について 説明しょう。

> ブラウザを表示すると、「原点」が表示されるんだ。 この原点には、意味があるんだよ。

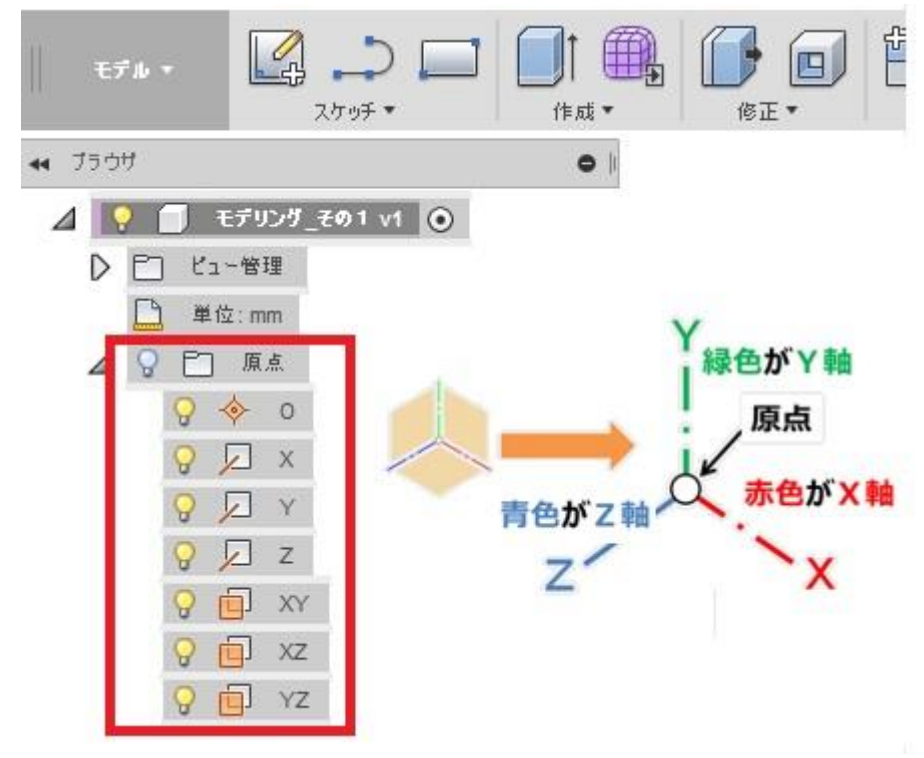

そして、画面の右上にある 「ビューキューブ」もこの座標に合わせているんだよ。

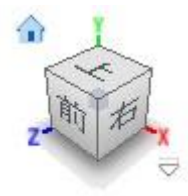

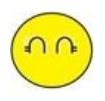

この座標は、モデリングするのに、必要なの? 「Fusion360 でモデリングを体験しよう」では、使わなかったわ。

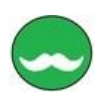

座標については、深く考えることはしなくていいよ。 座標のことは、知らなくてもモデリングはできるからね。

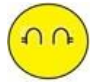

よかった、座標のことは考えなくていいのね。 でも、Fusion360 はなんで、Y 軸が上を向いているの。 普通だったら、Z 軸が上を向くのじゃないの?

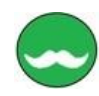

座標は、Z 軸を上向きに設定することもできるんだよ。 設定を変更するのは、 画面の右上の名前が表示されている▼をクリックし、 基本設定のメニューから 既定のモデリング方向を「Z(上方向)」に変更するんだ。

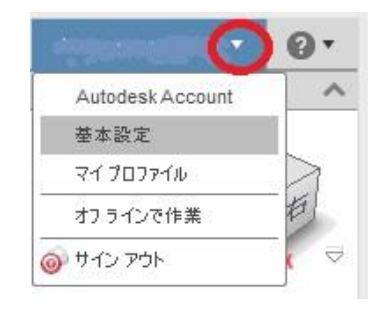

F 基本設定 一般的な UIの動作をコントロールする環境設定  $4 - 42$ API デザイン ユーザ言語 日本語  $\overline{\phantom{a}}$ レンダリング グラフィックス ドライバ 自動選択  $\overline{\phantom{0}}$ CAM 図面 オフライン キャッシュ期間(日数) 60  $\left| \frac{\bullet}{\bullet} \right|$ シミュレーション 閉じるときに自動パージョン管理 √ フテリアル  $X^{0.8}$ /7  $\left| \bullet \right|$ 自動修復の保存間隔(分単位) 5 グラフィックス <mark>既定のモデリング方向 Y(上方向)</mark> ネットワーク Y (上万回) テータ収集および... ツールチップを表示 フィト方向 単位と値の表示 シミュレーション コマンドプロンプトを表示 既定の単位 既定の計測を実示 【ノ】 あっ、ビューキューブも Z 軸が上を向くので、 モデルによって、変更することができるよ。

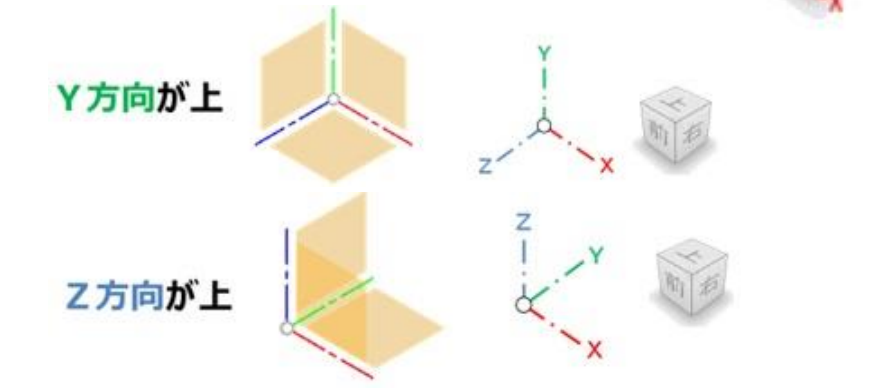

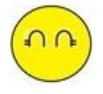

わたしは、よくわからないから 変更しないで、Y 方向が上を向いた設定で、モデリングをするわ。

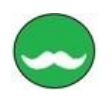

それじゃ、モデリングを始めよう。 Fusion360 は、フィーチャベースの特長をもった 3 次元 CAD なんだ。 まずは、ベースフィーチャの作成から始めよう。

ブロックを作成 しよう。

ブロックの大きさは、 80×50×100で作成。

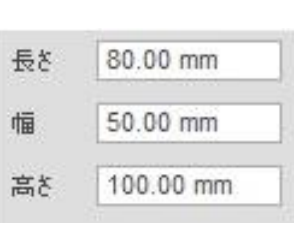

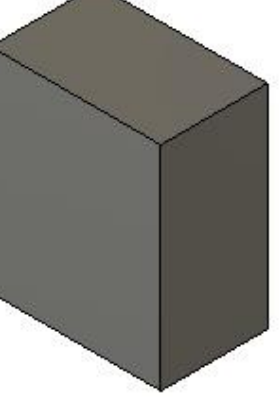

ブロックをベースフィーチャにすることが多いんだよ。 ベースフィーチャは、一番最初に作成するフィーチャのことで、 一般的に、「押し出し」コマンドや「回転」コマンドで作成するんだよ。

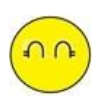

ベースフィーチャのブロックは、

3次元のモデルを作成する場合は、

「直方体」コマンド で作成するね。

ブロックの大きさは、 80×50×100 だから X-Z 平面に、断面を作成するわ。

直方体をクリックすると、 基本平面と座標が表示されたよ。

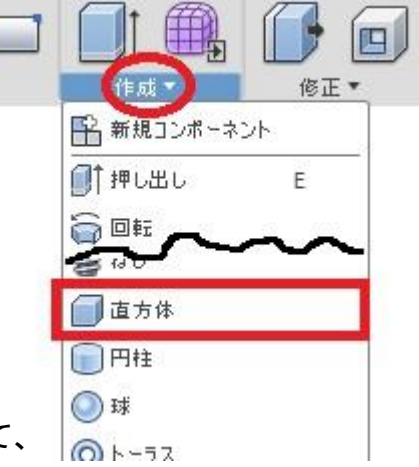

カーソルを近づけると、カーソルの位置によって、 選択される基準平面が変わるんだね。

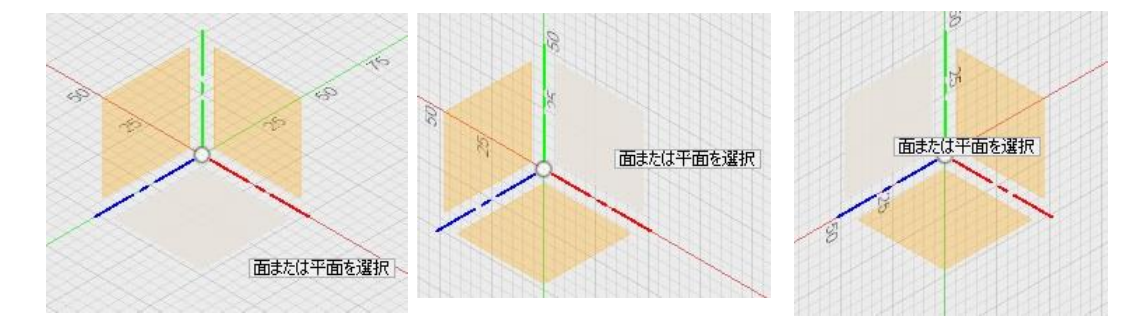

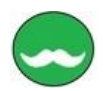

直方体の作成で、断面を入力する平面は、3通りが考えられるんだよ。 まずは、どこに断面を入力するかを決めるんだ。

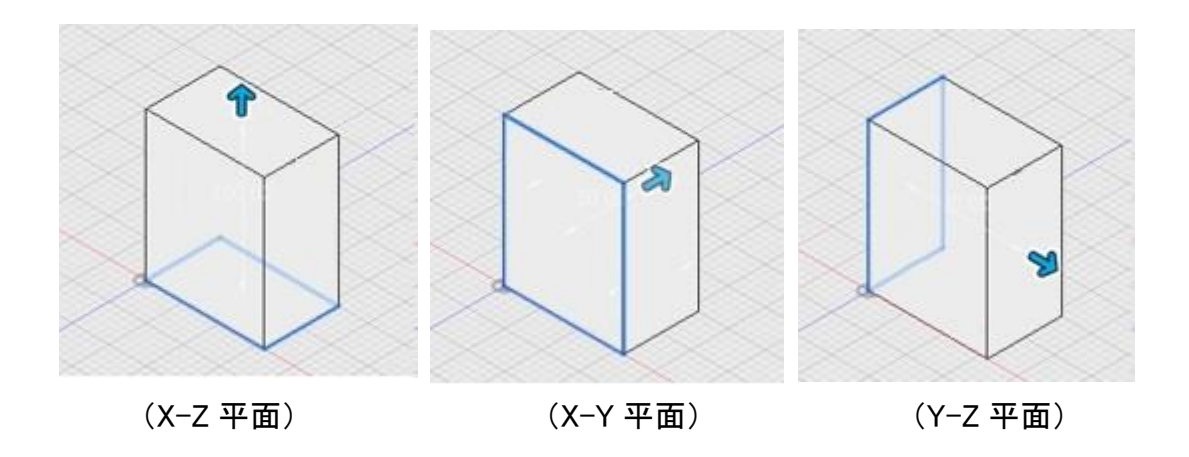

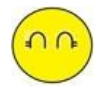

わたしは、X-Z 平面に、断面を入力したわ。 完成した部品は同じだけど、断面形状が違うんだね。 でも、完成した部品は同じだから、問題はないのじゃないの?

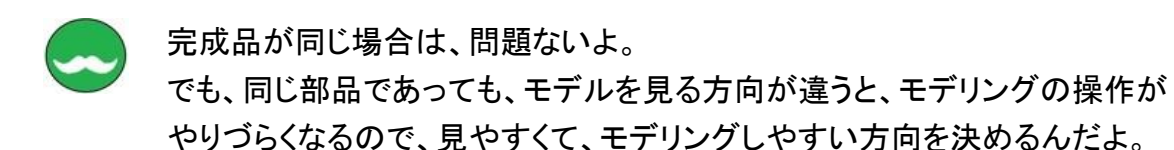

下図は、断面を同じ(X-Z 平面)で、違った寸法で入力した部品なんだけど、 見え方がそれぞれ違うからね。

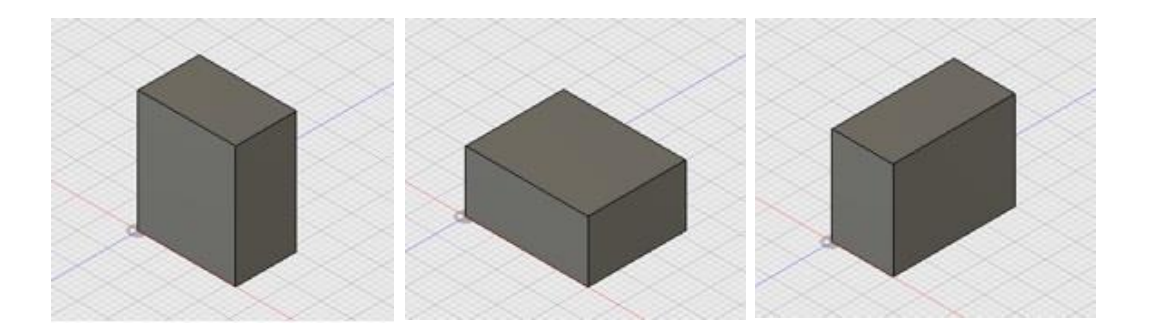

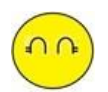

ねぇ、設計先生、 ベースフィーチャの作成は、どのように、方向を決めるといいの?

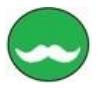

ベースフィーチャの作成は、必ず、基準平面に作成することになるんだ。 最初は、基準平面しか表示されていないからね、 だから、

3つある基準平面のどの基準面に、断面を入力するかが大事なことなんだ。

具体的には、 見る方向をアイソメの位置に合わすことが大事なんだよ。

アイソメの位置は、ビューキューブのホームポジションの位置なんだ。 このホームポジションの位置は、よく使うコマンドだから、 方向を決めておくことで、モデリング操作が行ないやすいんだよ。

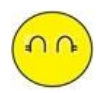

「モデルを見る方向を決める」のが、 大事なことはわかったわ。 モデルの見る方向は、 ビューキューブのホームポジションの位置にするのね。

これって、「円筒」でも同じなんでしょ。 「直方体」だと、なんだかわかりづらいわ。

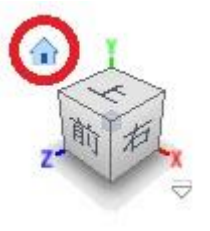

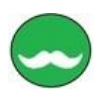

「円筒」でも同じだよ。 簡単な形状だとわかりづらいけど、形状が複雑になると ホームポジションの見る方向で、作業の効率がずいぶん変わるんだよ。

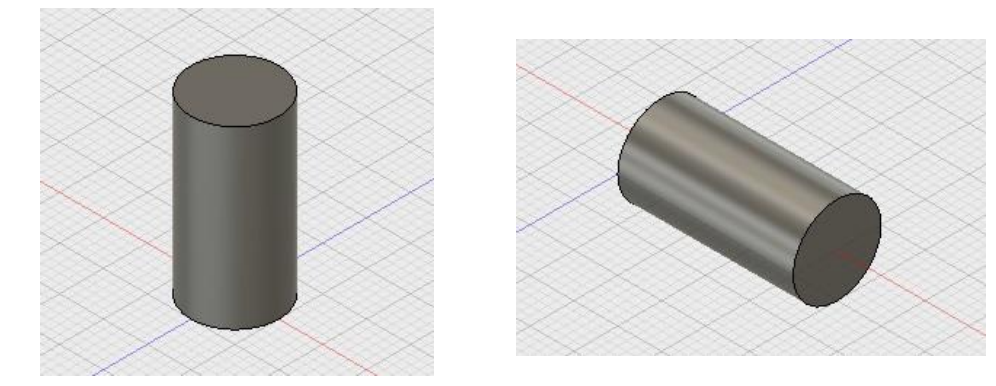

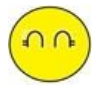

ベースフィーチャの作成で、 モデルを見る方向を決める。以外にも、大事なことってあるの?

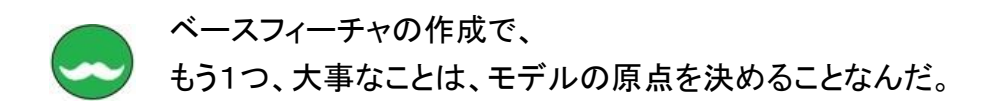

モデルの原点は、座標系の X=0.0、Y=0.0、Z=0.0 の位置なんだよ。

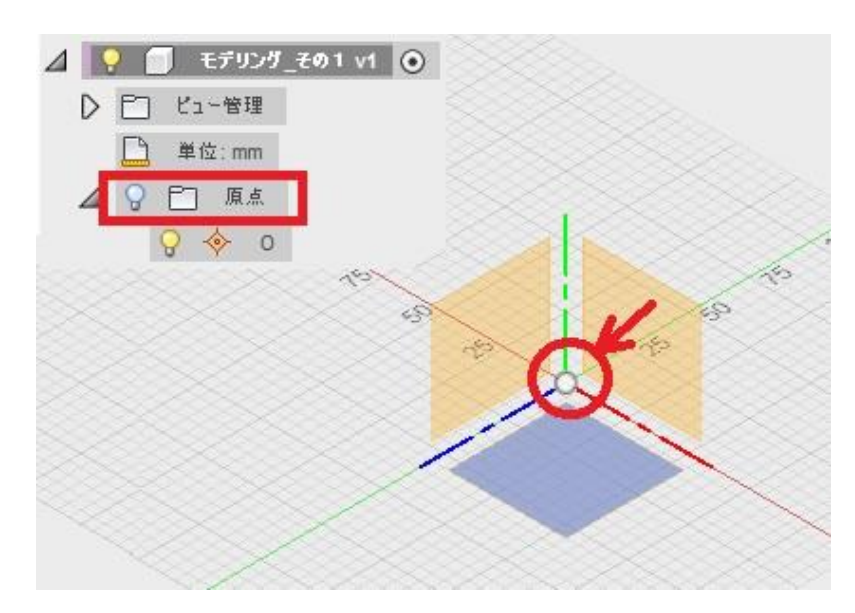

「円筒」のベースフィーチャで、 原点の位置をどこにするかは、下図の場所が一般的だね。 原点は赤丸(●部)

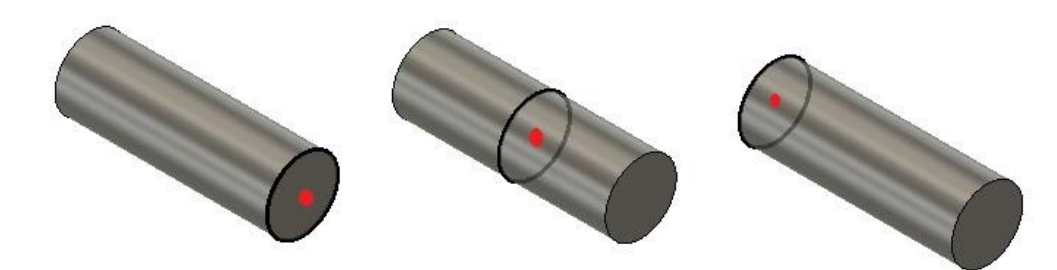

原点は、どこに作成しても、形状には影響されないんだ。 だけど、アセンブリなどの組付け作業に、影響されるんだよ。

でも、ベースフィーチャの原点は、 どのように決めるの たとえば、 右図のように原点がずれている場合は、 アセンブリの組付け作業に、 どのように影響されるの?

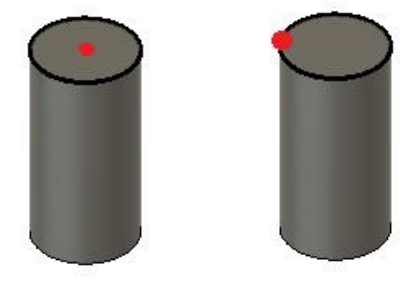

12 / 30

それじゃ、 アセンブリモデルで、原点の位置の影響を説明しよう。

たとえば、穴形状に、ボルトを挿入したい場合は、

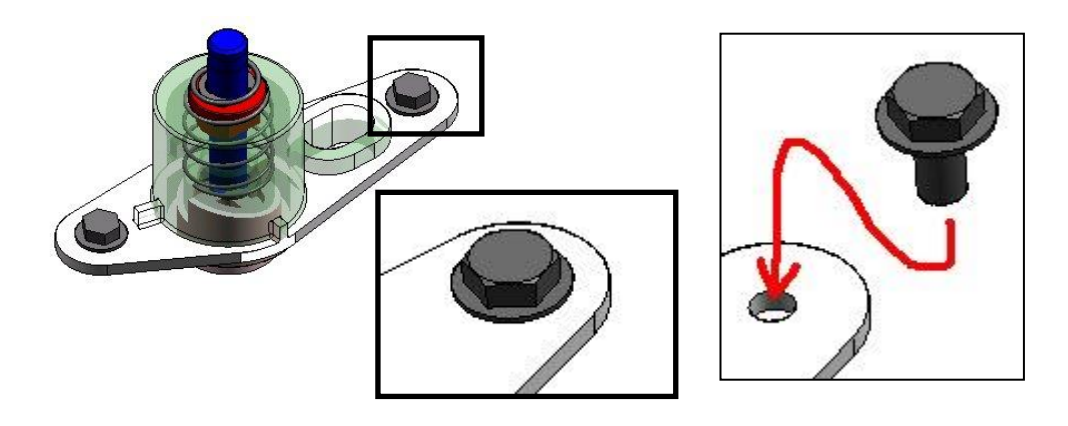

このときに、ボルトの位置を挿入したい穴の中心にもってくるよね。 このときボルトの原点は、どこにあったほうがわかりやすいかなぁ? ボルトを挿入する穴は、円の中心がわかりやすいでしょう。

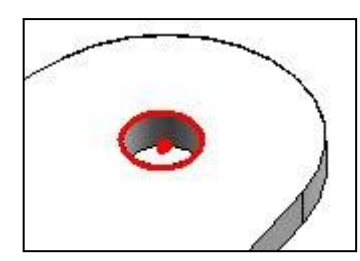

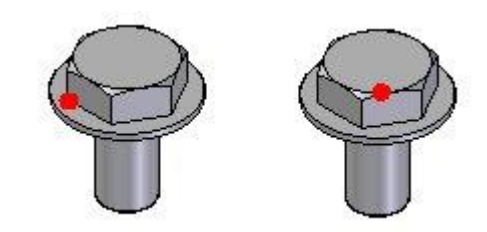

そうした時に、ボルトの原点は、 中心位置と重なりあう場所を 原点にする方がわかりやすいでしょう

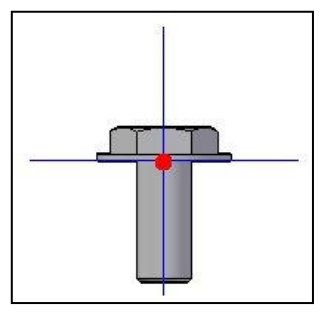

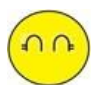

ちょっと、わかった気がするわ。 原点なんて、どこでもいいんと思っていたけど、きちんと決めないとダメなんだね。

でないと、アセンブリで組付けるときに、操作がやりずらくなるんだね。

原点を決めることは、 図面にも影響されるんだよ。

たとえば、左右対称のモデルだったら、 ちょうど中心の位置が原点の方がわかりやすいよね。

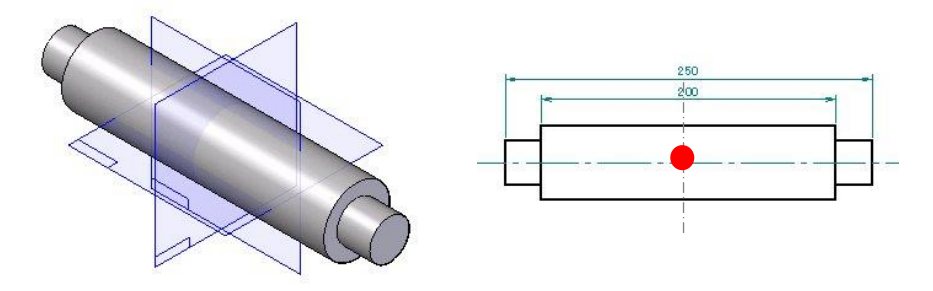

でも、左右対称でないモデルだったらどうかな?

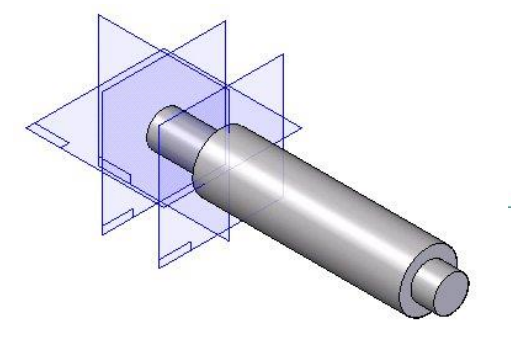

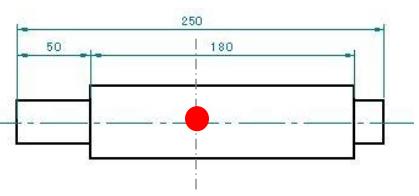

原点が中心の位置だと、 寸法がわからなくなってしまうよね。 そんな場合は、 端に原点がある方がわかりやすいでしょ。

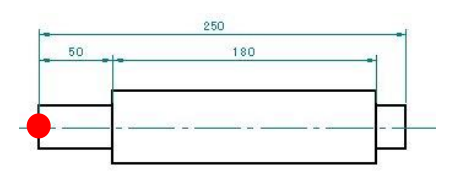

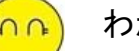

わかったわ、

モデルの原点を決めるのは、

- ・ 組み付けをする時に、わかりやすい場所を決める。
- ・ 図面にする時に、寸法を入力しやすい場所を決める。

そして、

ベースフィーチャーを作成する時には、

- ・ モデルの原点を決める。
- ・ モデルを見る方向を決める。 のが大事なんだね。

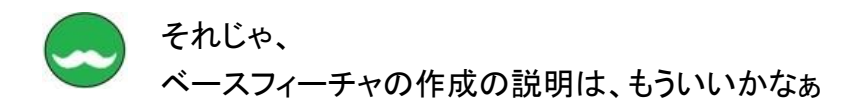

ねぇ、設計先生、 ベースフィーチャの作成で、「直方体」と「円筒」コマンドで、フィーチャの作成 するのは、わかったんだけど、 「押し出し」コマンドでも、直方体を作成することができるんでしょ。

ブリック(直方体)の作成は、 「直方体」で作成するのと 「押し出し」で作成するのとどう違うの?

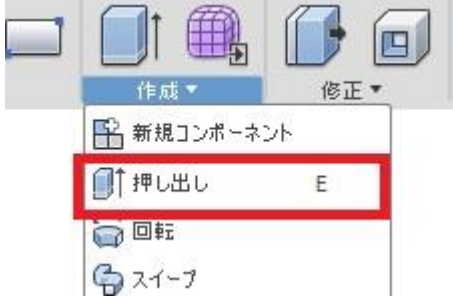

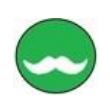

 $\cup$ 

はてなちゃんは、「直方体」で、 ブロック形状をどうやって作成したのか覚えているかな。

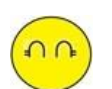

覚えているわよ。

80×50×100 のブロックの作成は、

- 1) まず、「直方体」コマンドを選択して、
- 2) そして、基準平面の X-Z 面を選択したわ、
- 3) すると、グリッドが表示されたので、 グリッドを見ながら、80×50 の長方形を描いたわ
- 4) 長方形を描き終わったら、自動的に奥行きの入力があったので、
- 5) 矢印バーをドラックして、100 の長さにしたわ。

ブロックは、簡単に作成できたよ。 まちがっていないでしょ、

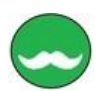

そうだね、まちがっていないよ。

「直方体」の場合は、長方形を描いて、それを押し出して直方体にするんだ、 「円筒」の場合は、円を描いて、それを押し出して、円筒にするんだよ。 だけど、

直方体は、長方形しか描けないし、 円筒は、円しか描けないんだよ。

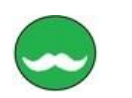

「押し出し」コマンド は、

スケッチで、自由な断面形状を描いて、その形状を押し出して、 ソリッドボディを作成することができるんだよ。

「押し出し」で、

直方体を作成したい場合は、スケッチで長方形を作成すればいいし、 円筒を作成したい場合は、スケッチで円を作成すればいいんだよ。

長方形や円以外にも、スケッチで自由に断面を描くことができて、 それを押し出してソリッドボディにするんだよ。

はてなちゃん スケッチで、長方形と円以外にどんな形状が思いつくかな?

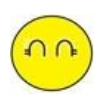

思いついた断面形状だね。 ちょっとしたバリエーションを考えたわ。

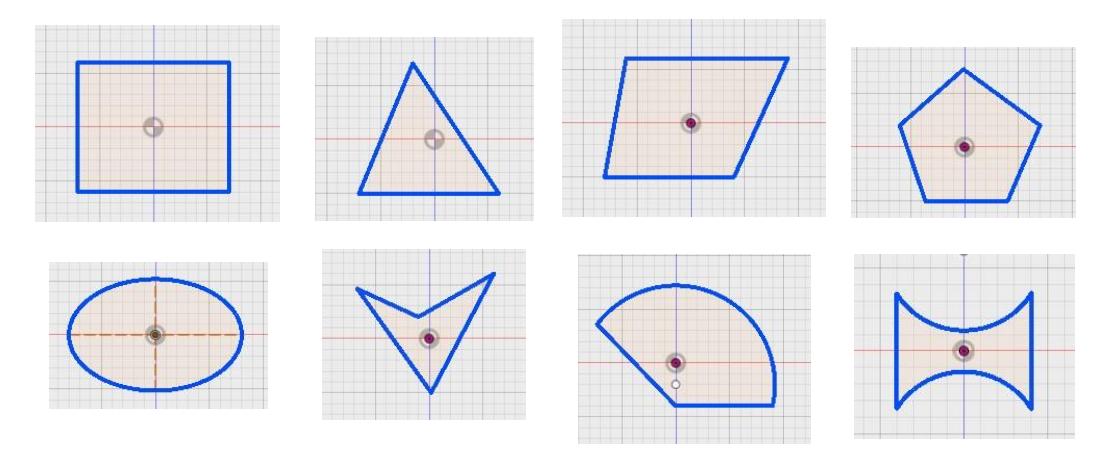

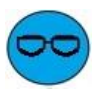

ぼくは、もっと複雑な形状を思いついたよ。 下図の断面形状も押し出しで作成できるんでしょ。

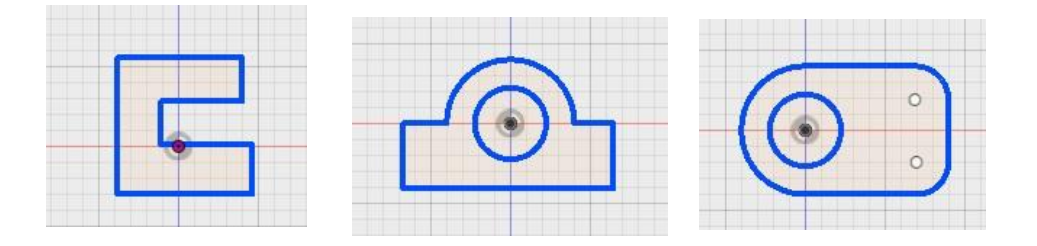

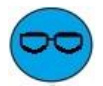

スケッチで描いた断面から、「押し出し」コマンドでソリッドボディが作成できたら、 「直方体」や「円筒」コマンドはいらないね。 「押し出し」コマンドで、直方体や円筒のソリッドボディが作成できるんでしょ。

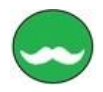

そうだね、

だから、「直方体」や「円筒」コマンドがない 3 次元 CAD もあるんだよ。

それじゃ、 おしえて君が、思いついた断面を利用して、 押し出しコマンドでソリッドボディを作成しよう。

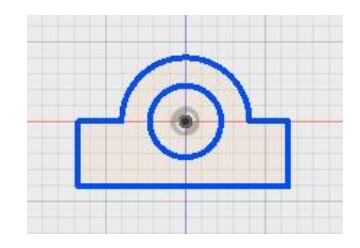

 $\circ x$ 

【スケッチを作成 】

作成\*

● モデリング\_その1 v4\*

 $\mathbf{E}\vec{\tau}$ ik +

⊭

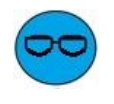

わかったわ。 まずは、断面形状を描くので、 「スケッチの作成」をするんだよね、

「直方体」のときと同じ、 基準平面が表示されたよ。

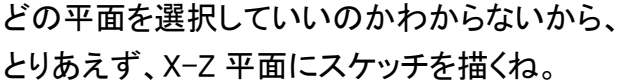

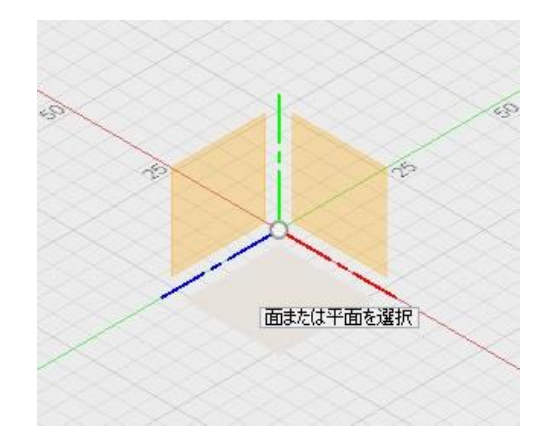

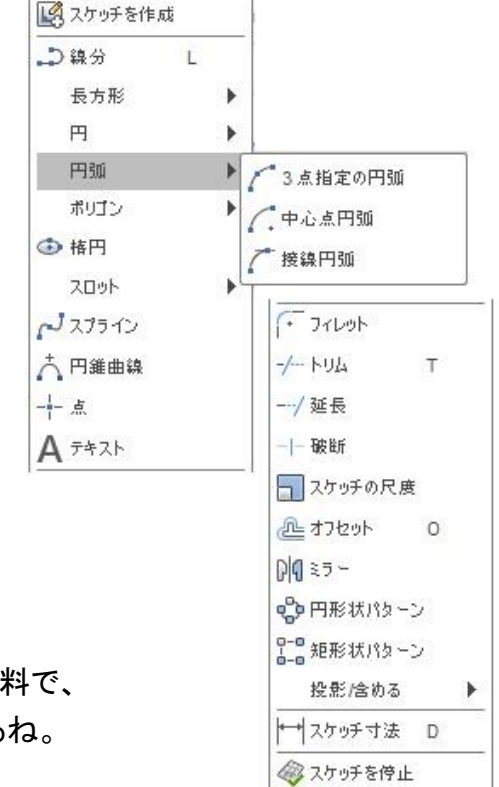

スケッチのコマンドは、たくさんあるんだね。

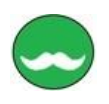

スケッチ入力と拘束条件については、別の資料で、 詳しく説明するから、ここでは簡単に説明するね。

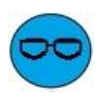

スケッチのパレットは、 ▶▶で、折りたたんだり、◀◀で、展開する ことができるんだね。

スケッチパレットメニューにある 「拘束」って、なんなの?

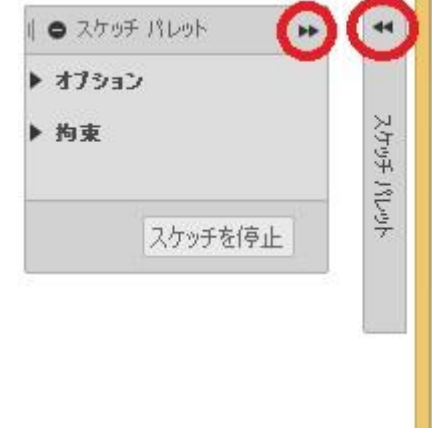

「拘束」は、スケッチに欠かせないんだよ。 スケッチ拘束には、スケッチ拘束と寸法拘束の2種類があるんだ。

スケッチ拘束はスケッチ時に、線分、円弧などのジオメトリとの間に、 自動的に作成されるんだ、拘束があることによって、 スケッチの編集結果が予測可能になるんだよ。

寸法拘束は、 寸法を入力すれは、 入力した寸法値を 簡単に変更することが できるんだよ。

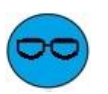

寸法拘束は、なんとなく わかった気がするわ。

寸法値を変更することが できるんでしょ。 寸法を変更すれば、 自動的にスケッチの形状も 変更するんでしょ。

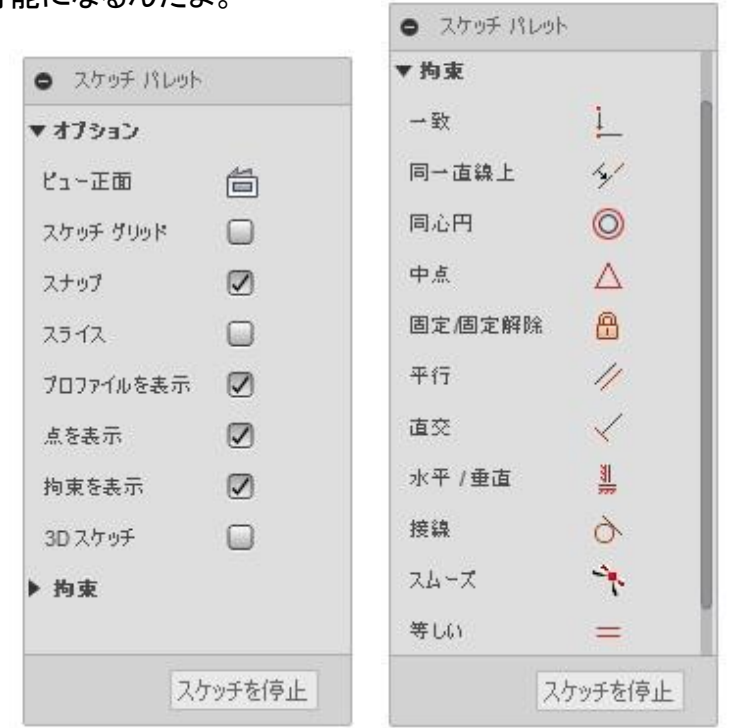

でも、スケッチ拘束はよくわからないわ。 スケッチ拘束も後で詳しく教えてくれるんでしょ。

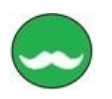

スケッチとスケッチ拘束は、形状変更するのに、大事な機能なんだ。 「スケッチとスケッチ拘束」で、詳しく説明するからね。

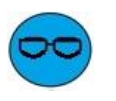

わかったわ、 ここでは、とりあえず、拘束は自動で付けておくね。 スケッチを入力したので、「押し出し」コマンドを教えて、

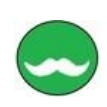

「押し出し」は、 アイコンで表示されているかもしれないけど、 「作成▼」をクリックすると、表示されるよ。

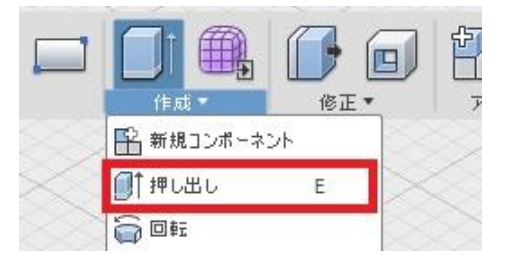

「押し出し」コマンドを実行すると、続けてスケッチを選択するんだよ。

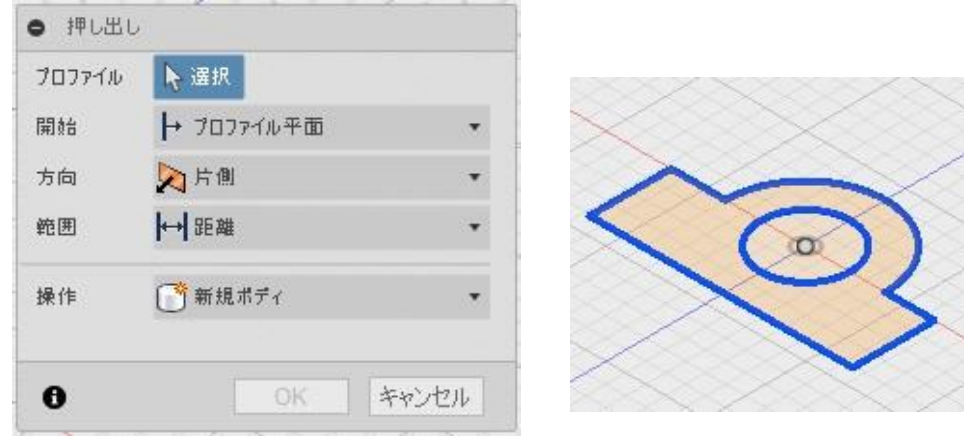

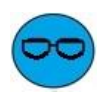

#### 設計先生、

スケッチを選択する時、カーソルの位置で、表示が変わってくるよ。

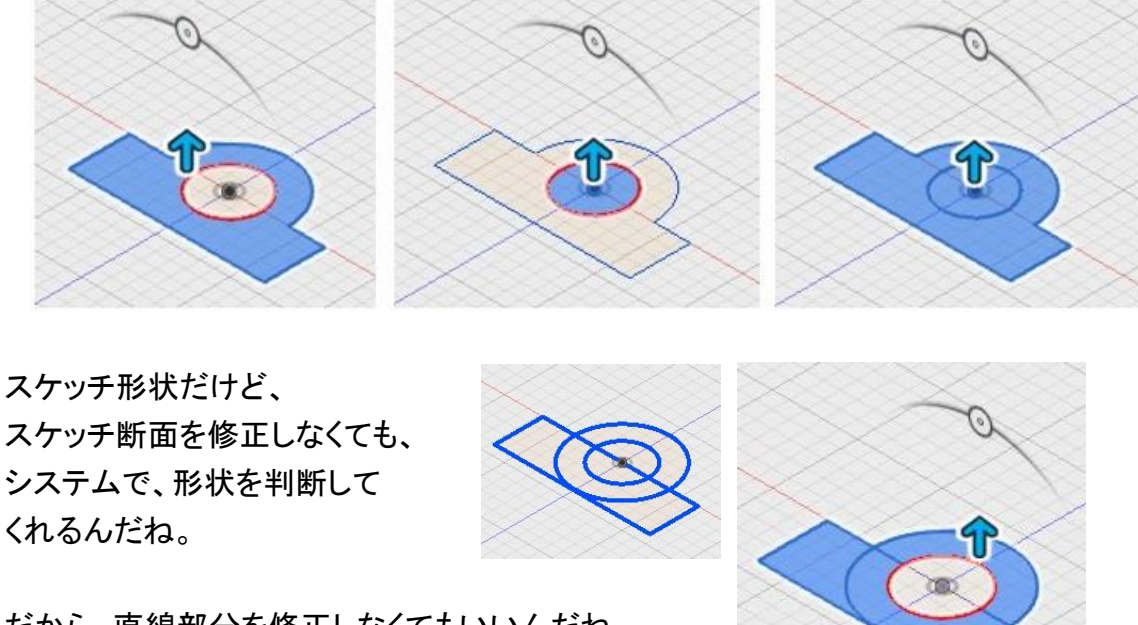

だから、直線部分を修正しなくてもいいんだね。

19 / 30

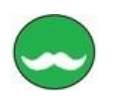

それじゃ、 「押し出し」のメニューを説明するね。

まずは、「開始」項目の説明だけど、 ほとんどの場合、 「プロファイル平面」しか使わないんだ。 「プロファイル平面」とは、 スケッチ断面からの「押し出し」の ことだよ。

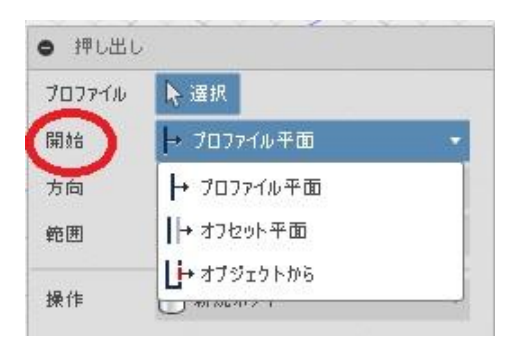

### 「オフセット平面」を選ぶと、プロファイル平面からのオフセット量を

入力できるんだよ。

両方向の向きは、

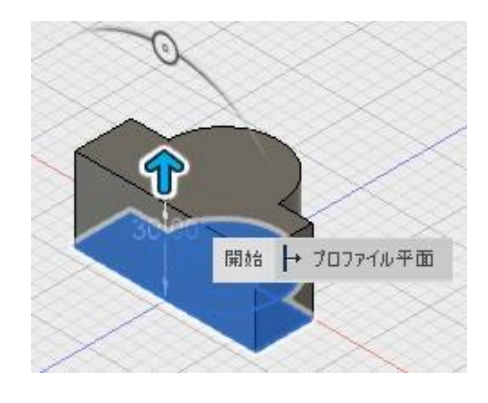

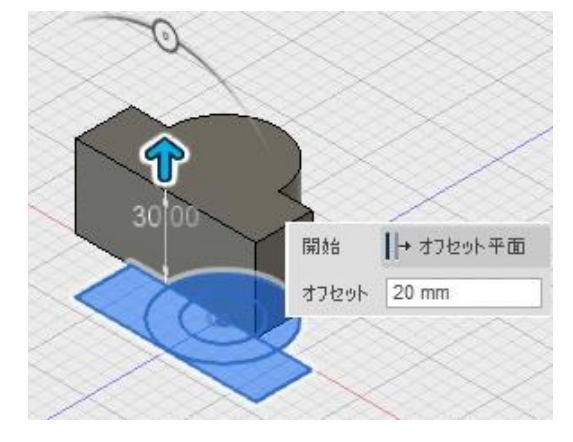

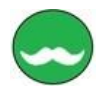

次は、「方向」項目の説明だけど、 「片方向」と、「両方向」に、 押し出すことができ、距離だけじゃなくて、 勾配角度の入力もできるんだ。

「2つの側面」と「対称」があるんだよ。

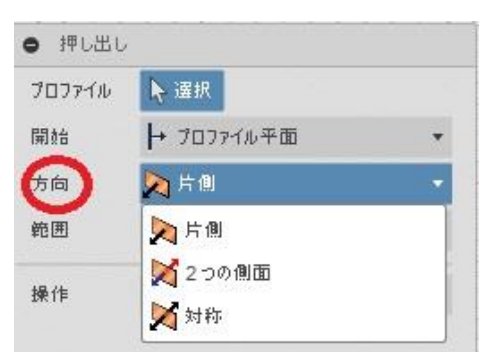

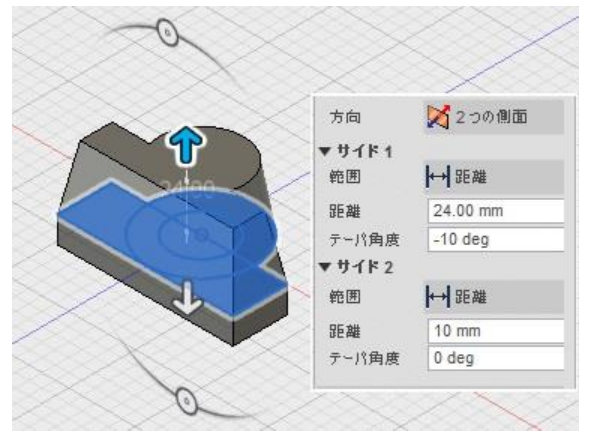

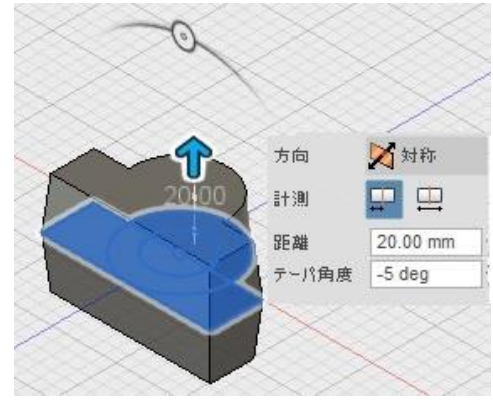

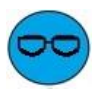

押し出す方向は、「両方向」にも押し出せるんだね。 それと、「開始」でオフセットを指定しなくても、 「方向」で、「2つの側面」で同じように作成できるよ。

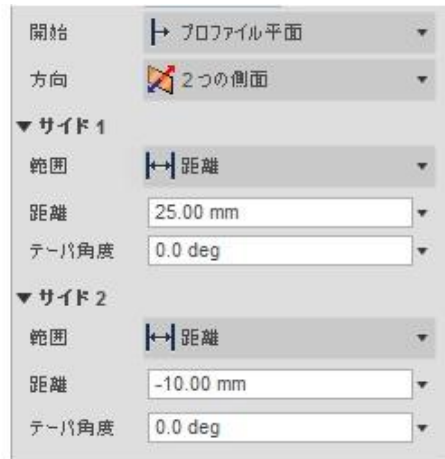

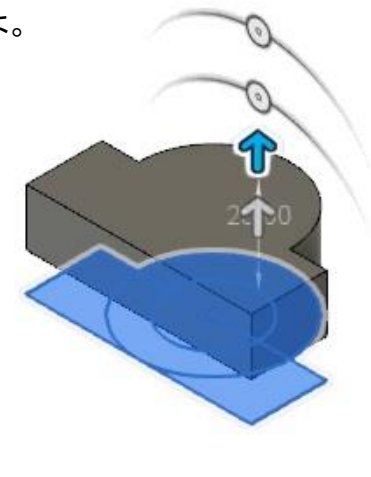

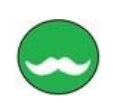

そうだね、

「開始」の項目で、「オフセット平面」や「オブジェクトから」を使うことは、 ほとんどないので、「方向」の「2 つの側面」で、作成するほうが一般的だね。

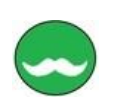

それじゃ、

次は、「範囲」の項目を説明しよう。 「範囲」は、押し出す長さを指定するんだ。

#### ・距離:

形状を押し出す距離を数値で入力。

### ・オブジェクト:

選択した任意の形状やフェイスや 平面まで形状を押し出す。

・すべて:

表示されているすべての形状の一番遠い位置まで形状を押し出す。 そして、範囲が「すべて」の場合は、反転が表示されるんだ。

#### でも、ベースフィーチャの場合は、

対象の形状がないので、「オブジェクト」や「すべて」は選択できないんだよ。

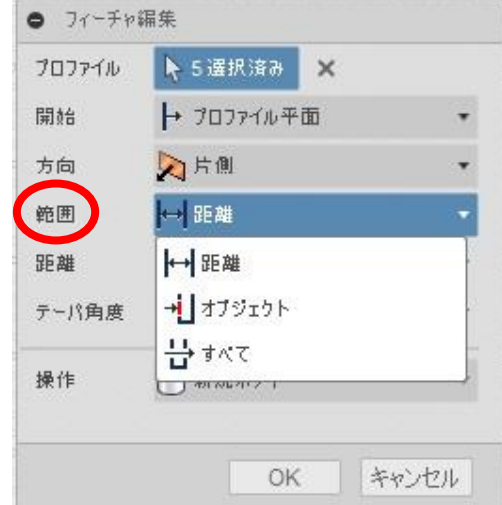

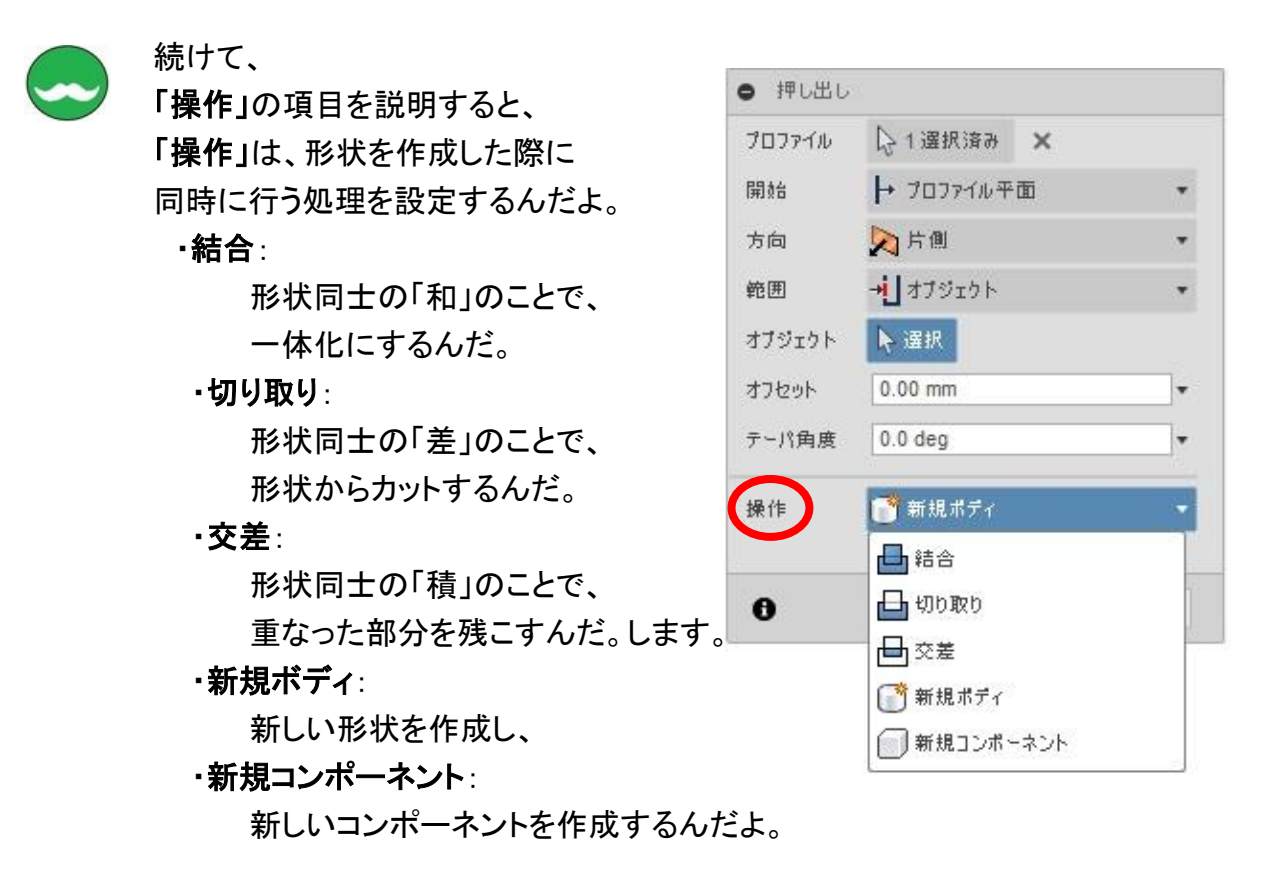

「操作」項目も、ベースフィーチャの場合は、 「新規ボディ」か、「新規コンポーネント」を選択するんだよ。

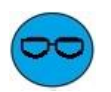

#### わかったわ。

ベースフィーチャは、最初に作成するフィーチャだから、 「結合」や「切り取り」、「交差」するボディ形状がないからだよね。 あと、 「新規ボディ」は、わかるんだけど、 「新規コンポーネント」って、何のことかわからないわ、

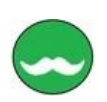

コンポーネントと言うのは、「何かの部品」のことなんだ。 ここでは、新規の部品を作るため、「新規コンポーネント」の選択ができるんだよ。

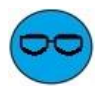

わかったわ、 ベースフィーチャの場合は、「新規ボディ」を選択するわ。 それでもし、ベースフィーチャで「切り取り」を選択したらどうなるの?

その場合は、エラーになってしまうね。 表示されるエラーメッセージで、原因がわかるんだよ。

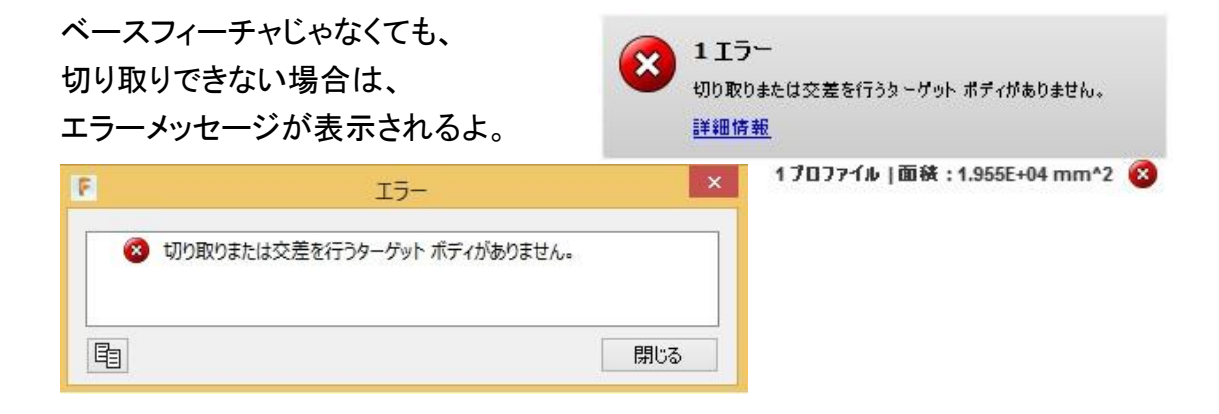

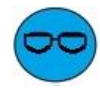

Fusion360 では、「押し出し」コマンドの中で、「結合」や「切り取り」があるんだね。 だから、「カット」とか、「切り抜き」とかは、「押し出し」で、「切り取り」をするんだね。 それに、重なり部分の形状を作成するのは、「交差」でしかできないものね。

Fusion360 だったら、後からでも、「結合」や「切り取り」ができるんでしょ。

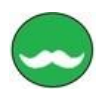

### そうだよ、

押し出しコマンドでは、「新規ボディ」で作成しておいて、 あとから、「結合」コマンドで、「結合」や「切り取り」、「交差」できるからね。

「結合」コマンド について説明すると、

結合コマンドは、形状同士のブーリアン演算を行うコマンドなんだ。 形状同士の足し算、引き算、かけ算ができるんだよ。

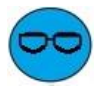

「結合」が、足し算で、 「切り取り」が、引き算、 「交差」が、かけ算でしょ それは、わかるわ、

でも、 ブーリアン演算とか、よくわからないわ。

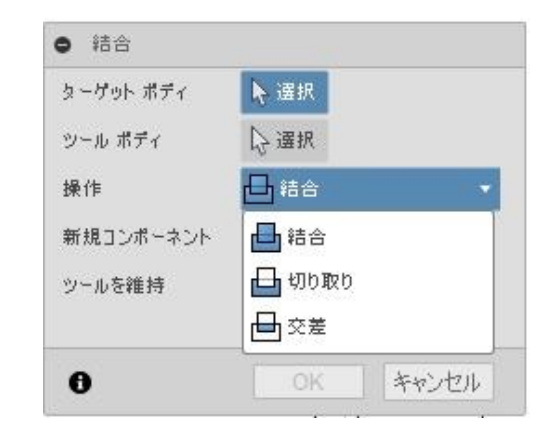

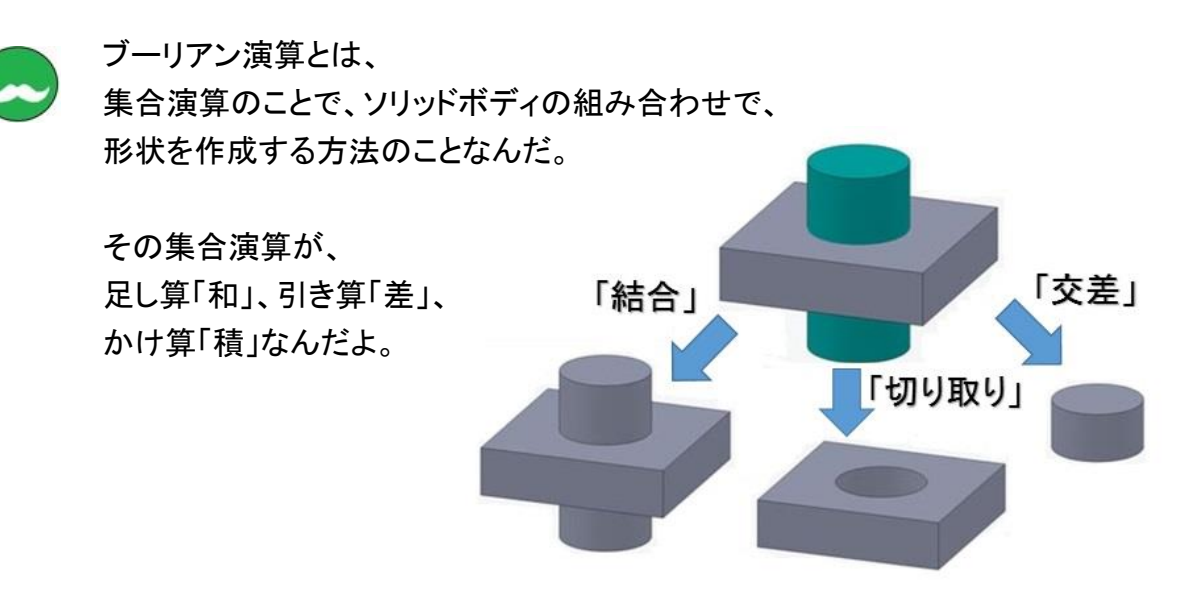

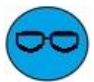

#### わかったことは、

Fusion360 では、「切り取り」や「くり抜き」、「カット」するコマンドがないんだね。 そのかわり、「押し出し」コマンドで、切り取り(引き算)ができるんでしょ。

それに、「押し出し」コマンドで、ソリッドボディを新規に作成しておいて、 後から、「結合」コマンドで、ブーリアン演算ができるんでしょ。

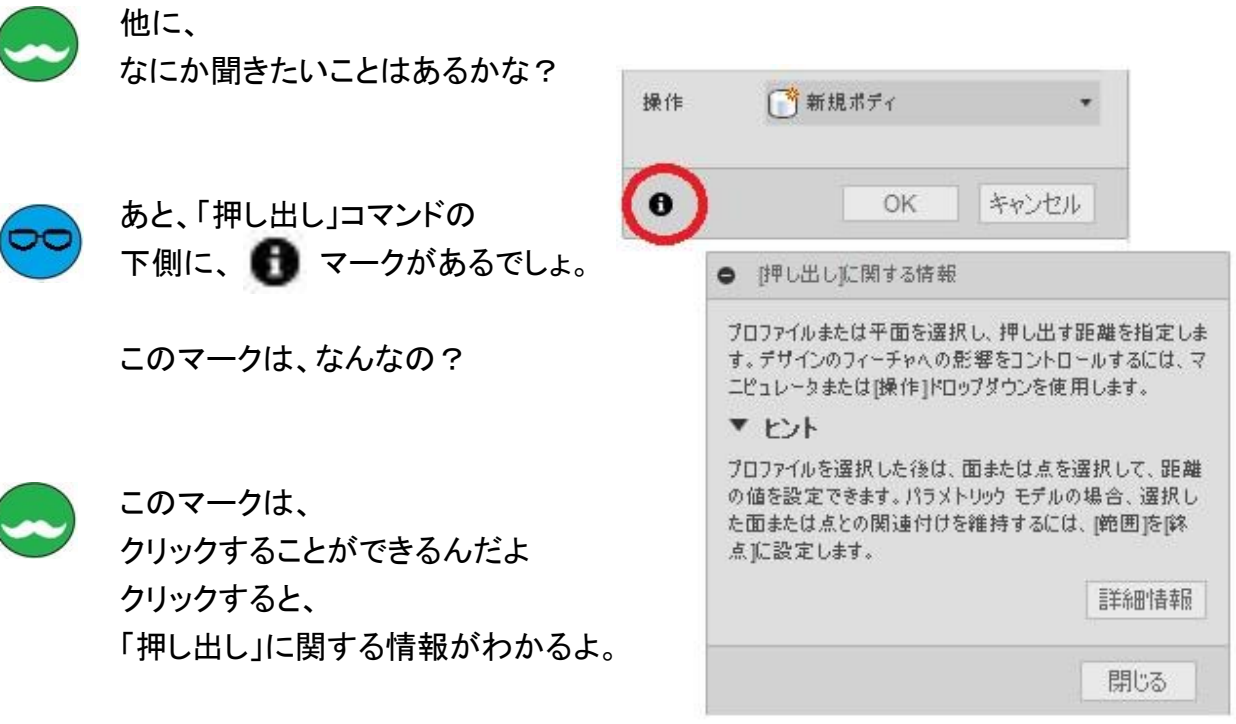

はてなちゃん、おしえて君 ベースフィーチャについて、わかったかな。

最初に作成するベースフィーチャは、 「直方体」コマンドや「円筒」コマンドでも作成できるけど、 「押し出し」コマンドでも、直方体や円筒が作成できるのがわかったわ。

> それに、「押し出し」だと、スケッチでいろいろな断面が描けるから、 ちょっとした形状は、 「押し出し」コマンドを使うば、作成できるのがわかったわ。

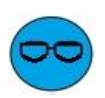

それに、「押し出し」コマンドは、両方向に押し出したり、「オフセット」や 「テーパ角度」を入力できるんだよ。 「押し出し」で、ブーリアン演算で、切り取りもできるんだよ。

そうだね、「直方体」コマンドだと、「テーパ角度」を付けれないものね。

あと、ベースフィーチャで、 「押し出し」以外のいろいろな作成方法を教えてほしいわ、

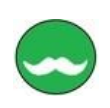

それじゃ、

基本ソリッド作成方法のいろいろ を説明しよう。

3 次元 CAD でのモデリングで、一番よく使うコマンドが、「押し出し」なんだよ。 そして、押し出しの断面スケッチの作成で、多く使うのが、「長方形」と「円」なんだよ。

だから、スケッチの長方形が簡単に作成できる「直方体」コマンドがあるんだ。 直方体は、ベースフィーチャの作成で説明したのを覚えているかなぁ

 $\bigcup$ 

「直方体」は、覚えているよ。 基準平面に、「長方形」のスケッチを描いて、押し出すんでしょ。

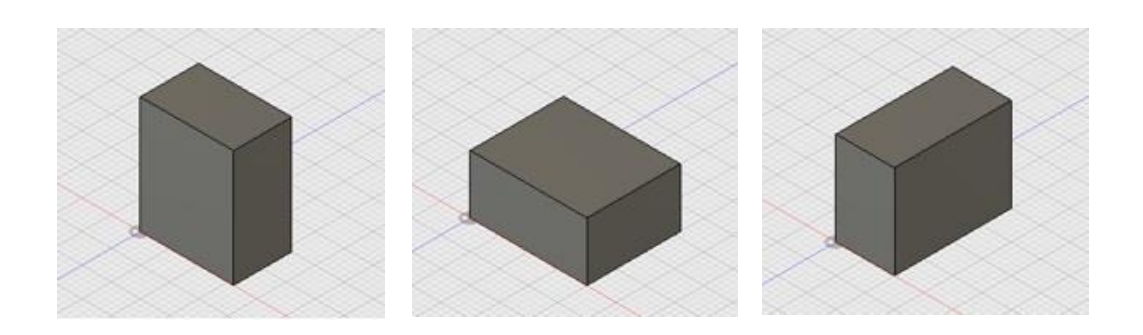

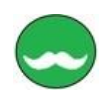

### そうだよ、

そして、「円」を描いて、押し出しで作成する「円筒」コマンドがあるんだよ。

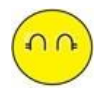

あっ、思い出したわ。

基準平面に、スケッチで「円」 の断面を描いて ベースフィーチャを作成したわ。

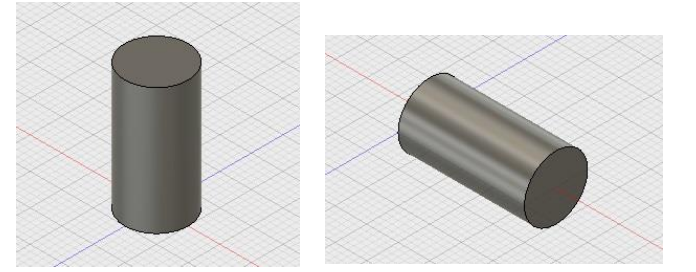

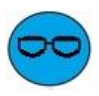

ぼくも、わかったよ、

押し出しを作成する場合、「長方形」と「円」の形状が多いので、 簡単に作成できるように、「直方体」や「円筒」コマンドがあるんだよね。

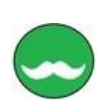

あと、「押し出し」コマンド以外に、

「回転」コマンド があるんだ。

「回転」は、閉じたスケッチや平面フェイスを 回転させて形状を作成するコマンドなんだよ。 「回転」コマンドをよく使うのだったら、 ツールバーに置くこともできるよ。

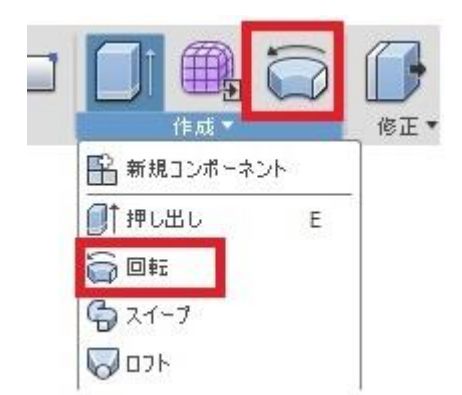

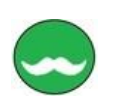

そして、 円筒形状などは、 「回転」コマンドでも作成できるんだよ。

「回転」コマンドは、 「押し出し」コマンドと同じ、 スケッチのプロファイルを作成して、 形状を作成するんだよ。

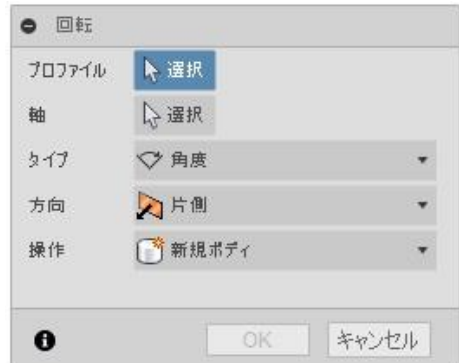

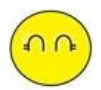

円筒形状だったら、 「押し出し」コマンドで、 作成したほうが 簡単じゃないの?

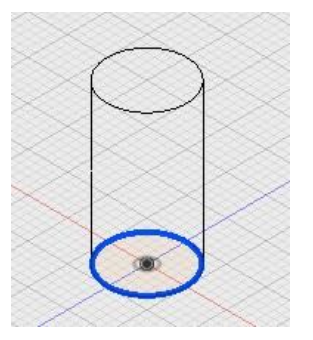

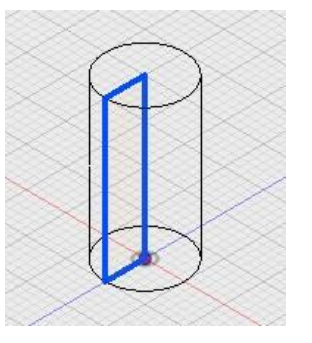

そうだね。

でも、回転コマンドだと、テーパ角度のついた形状の作成も簡単にできるんだよ。 「押し出し」コマンドでも、テーパ角度をつけることができるけど、 「回転」コマンドだと、断面スケッチで自由な形状の作成ができるんだよ。

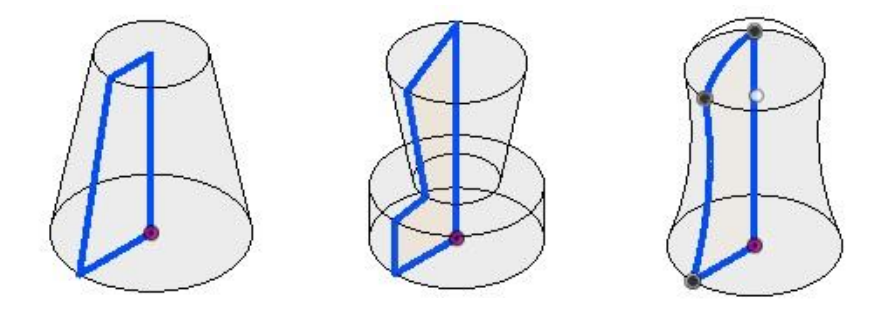

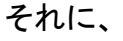

「回転」コマンドだと、「球」や「ドーナツ形状」の作成も簡単にできるんだよ。

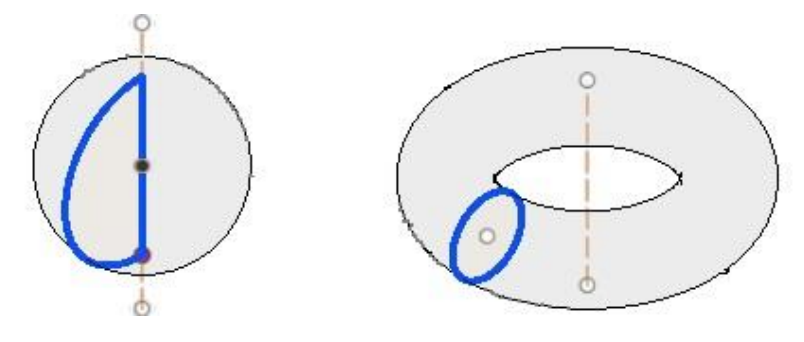

27 / 30

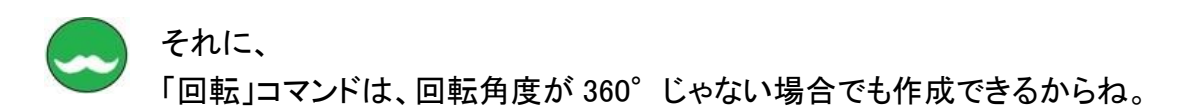

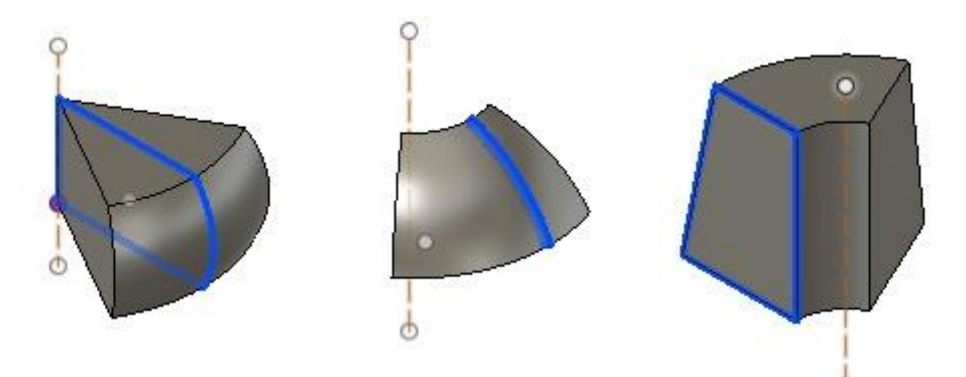

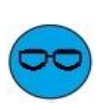

設計先生、 「押し出し」コマンドや「回転」コマンドのほかには、 基本ソリッドを作成するコマンドってあるの?

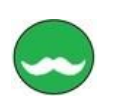

あと、使うと便利なコマンドで、

「スイープ」コマンド があるよ。

「スイープ」コマンドは、

断面のプロファイルから、パスに沿ったソリッドを作成する機能なんだ。 簡単に言うと、断面カーブを、ガイドカーブに沿ったソリッドが作成できるんだよ。

「スイープ」コマンドに、 カーソルを近づけると、 表示される絵が、 わかりやすいんじゃないかなぁ。

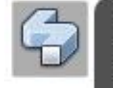

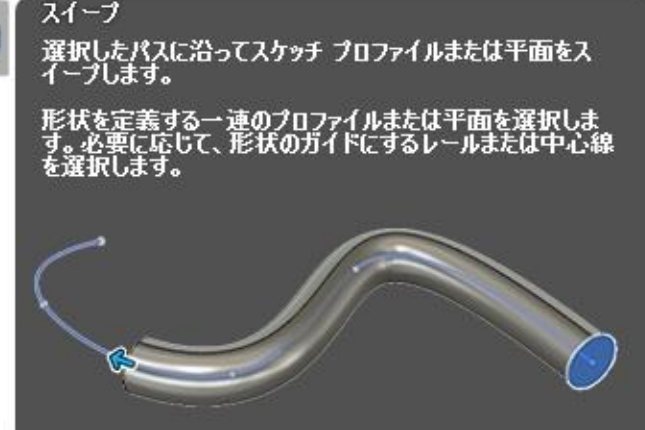

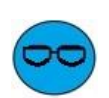

「スイープ」コマンドで、 チューブみたいな形状が 作成できるんだね。

「断面プロファイル」と「ガイドパス」をスケッチで描くんでしょ。

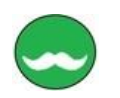

そうだよ。

断面プロファイルは、1 つのみしか作成できないけど、

ガイドプロファイルは、  $0, 21 - 7$ パスとガイドレールを選択できるんだ。 タイプ ● 単一パス プロファイル 1 単一パス 他にも、いろいろ設定することができて、 ● パスとガイドレール パス チェーン選択  $\circledcirc$ 使い方がわかると、 以直交 方向 いろんな形状が作成できて、 操作 「育新規ポティ なかなか便利なコマンドなんだよ。  $\mathbf{\Theta}$ **OK** キャンセル

#### あと、

「スイープと同じように、使いこなすと、便利なコマンドで、

「ロフト」コマンド があるんだ。

「ロフト」コマンドは、2つ以上の閉じた断面スケッチをつなげて、 断面の変化する形状を作成するコマンドなんだよ。

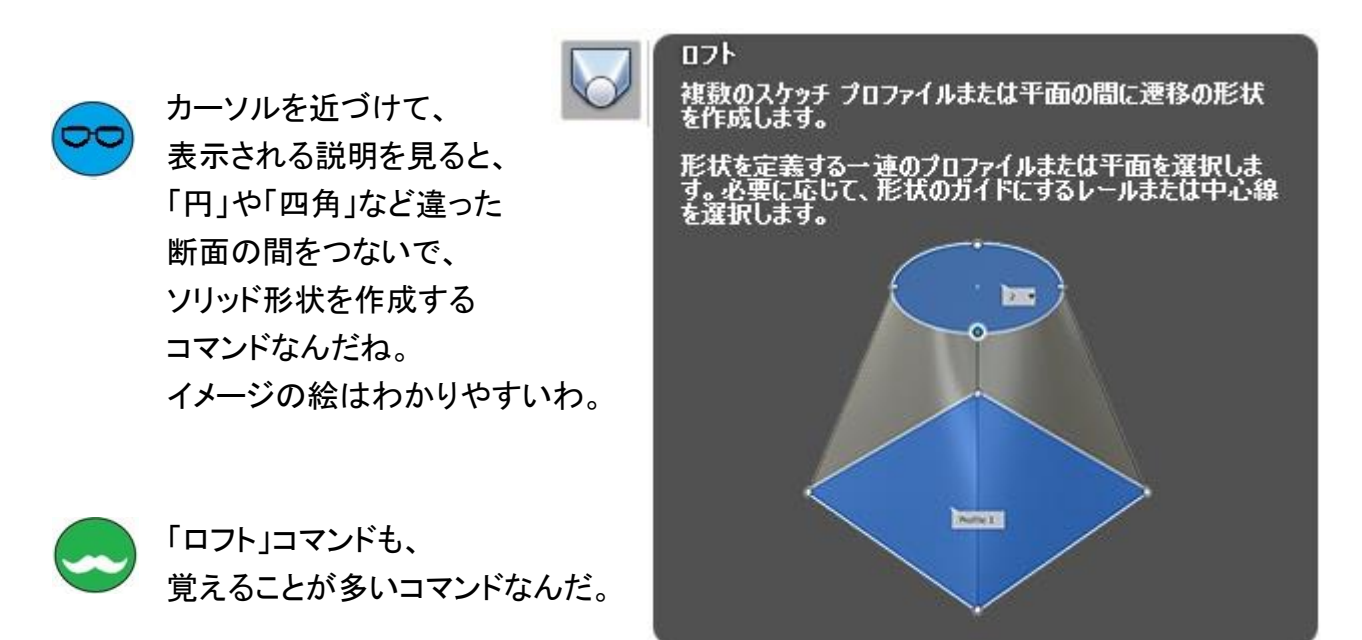

使い方を覚えると、 いろいろな用途に応じた形状が、簡単に作成できて、 これも、なかなか便利なコマンドなんだよ。

29 / 30

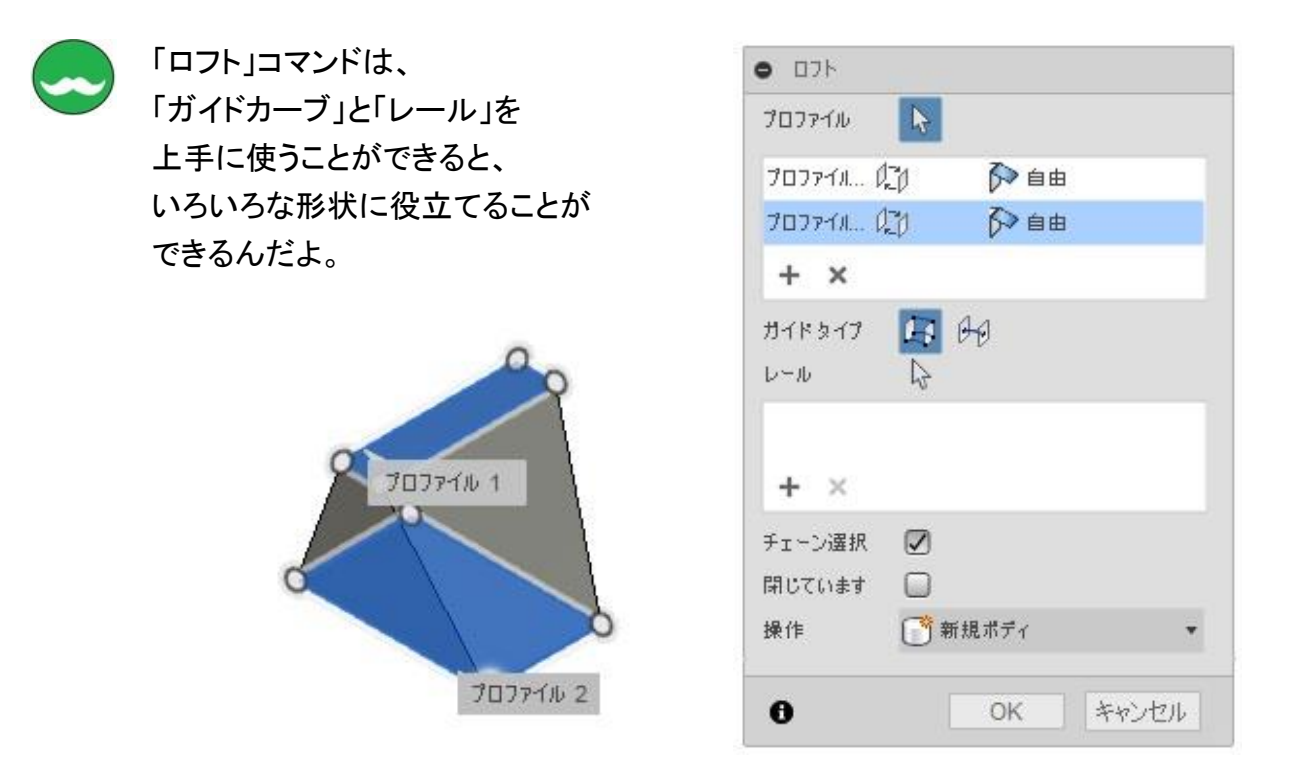

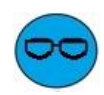

「スイープ」コマンドも「ロフト」コマンドも 使いこなすと便利なことは、なんとなくわかるわ。

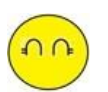

それよりも 最初に作成するベースフィーチャのことは、わかったので 早く、Fusion360 でモデリングがしたいわ。

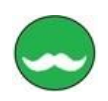

それじゃ、 「スイープ」コマンド」コマンドの詳しい説明も含めて、

次の「モデリング基本操作(2) フィーチャベースモデリング」、で説明しよう。